## Go to [www.nats.org](https://nam11.safelinks.protection.outlook.com/?url=http%3A%2F%2Fwww.nats.org%2F&data=05%7C02%7Ckelly%40nats.org%7C41b4e42d3ce84213752008dc233bf6cc%7Ccb8ac9b1213146aba24be25e069ab0f5%7C0%7C0%7C638423987690246776%7CUnknown%7CTWFpbGZsb3d8eyJWIjoiMC4wLjAwMDAiLCJQIjoiV2luMzIiLCJBTiI6Ik1haWwiLCJXVCI6Mn0%3D%7C0%7C%7C%7C&sdata=y9UGGPiAr02eI%2Bsuvr%2BuNsVUvQstON0O4wC%2BaJoHJJE%3D&reserved=0)

Select the Log In button on the top right of the screen. There you can log in or create a guest account. Here is a screenshot of the page. Fill in the guest signup section.

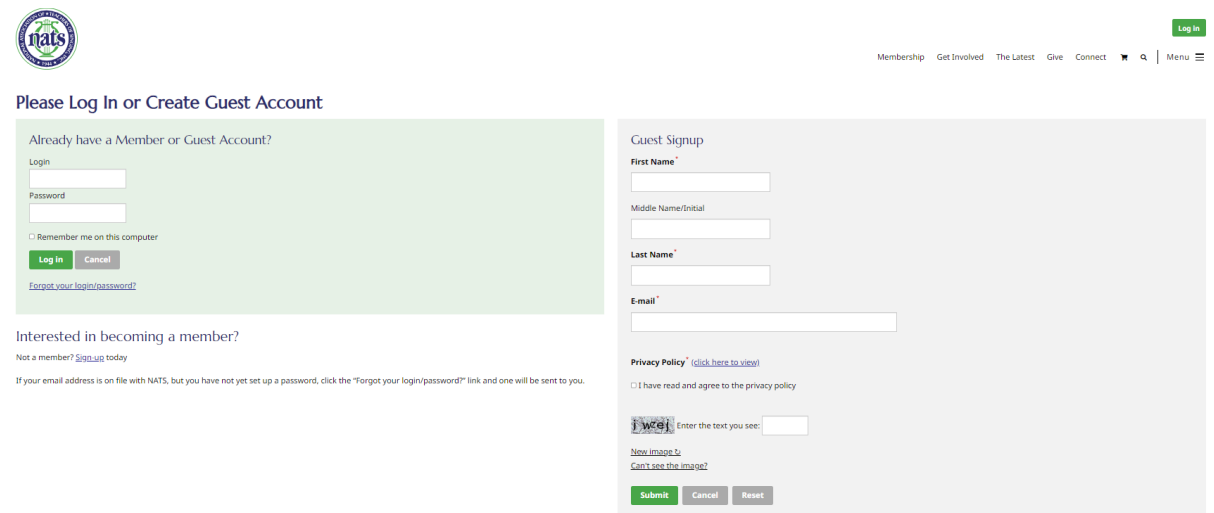

The next screen will ask for profile information.

Here you can update your password in order to log back in to complete the application.

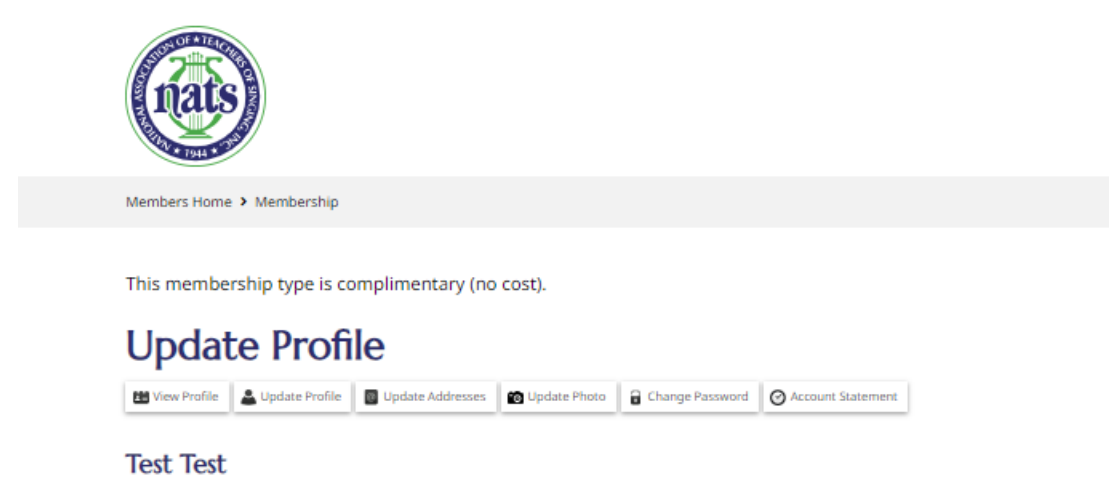

Contact Information